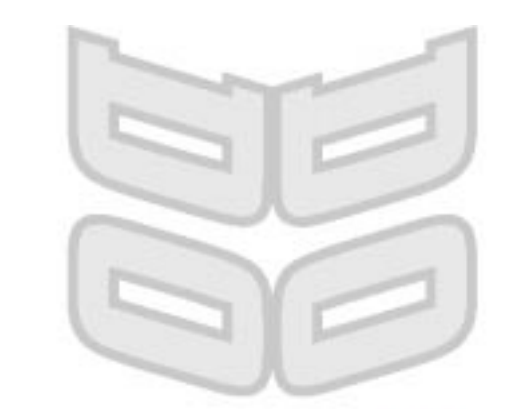

## V III sel & Sulde # INCLUDING CONTENTS

# **Information Technology<br>Foundation Course**

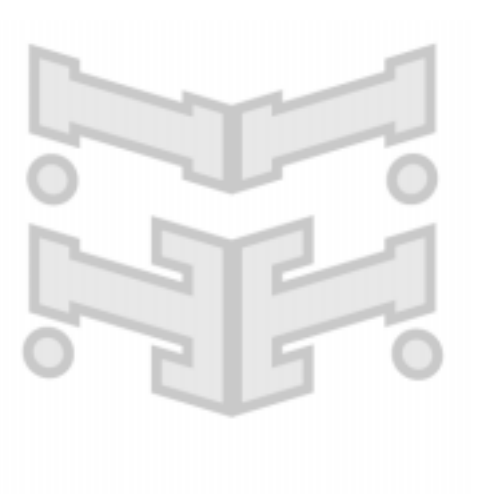

**World ORT Union** 

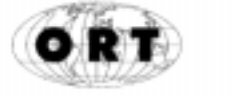

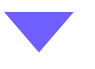

1. T.

Information Technology Foundation Course

## USER GUIDE

## elcome & introduction

Welcome to the **DO IT** Course! It is intended for beginners or those with some knowledge, but even quite experienced people will find something new to learn in some of the topics.

The course covers the most important topics in the current Information and Communications Technology (ICT) areas in an informative and enjoyable way. It is suitable for individual home study or for group use in schools and colleges.

Support material consisting of this User Guide, Worksheets and a Case Study in booklet form can be downloaded to be printed out. This support material is copyright free and we encourage you to photocopy the worksheets for study purposes.

#### avigation through the course N

There are many possible routes through the course and topics can be selected or ignored to suit individual interest or examination syllabus requirements. To use the course to its best advantage you need to understand the different ways you can navigate your way through it.

The opening page of the course gives you three options: there is a **Welcome** message, a Start the Course option and a short cut to the Contents pages. New users should read the Welcome message and then click on the Start the Course option. This will take you to the **Home Page** which lists the seven separate Units of the course:

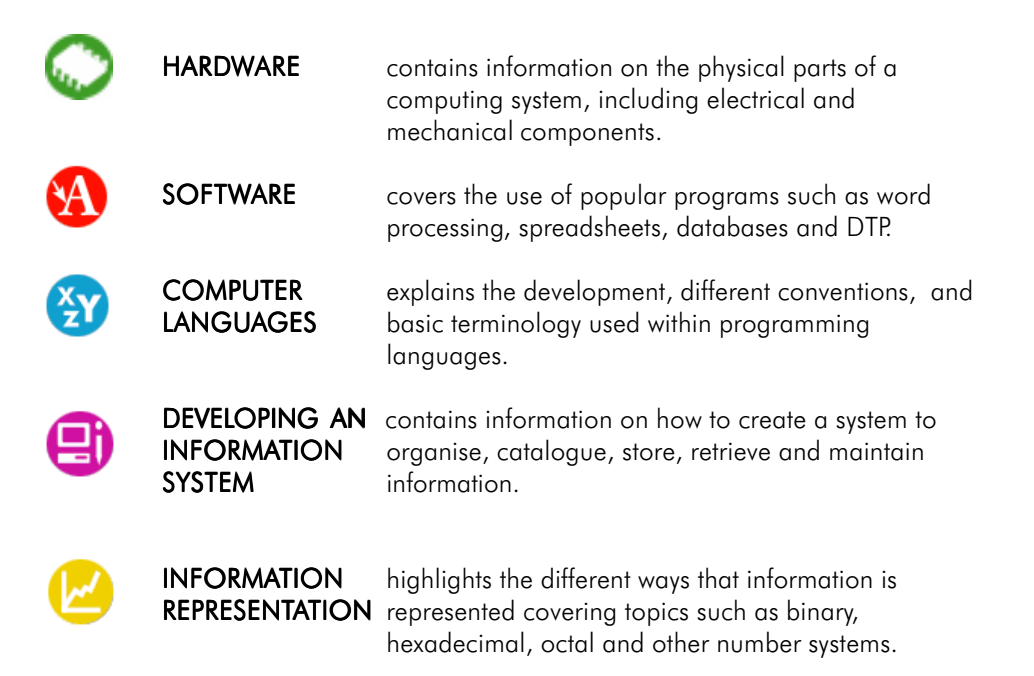

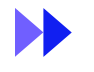

Technolo **GUIDE** 

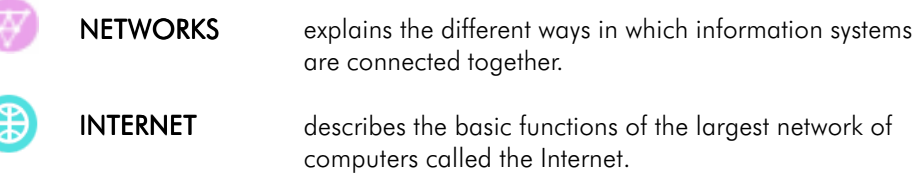

Multiple Choice Questions are available at the end of most units or modules. These can be accessed by working through the course, or you may jump to them from the Contents section.

The name of each unit is colour coded. A unit is selected by moving the mouse pointer over the navigation buttons on the left hand side of the screen; as the pointer touches a button it changes to the colour of the unit it represents, and the title of the unit appears beside the button.

Clicking on a button will take you to the Title page for that unit; an example is shown below.

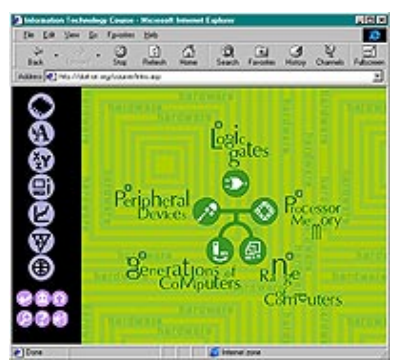

Title page for the Hardware unit

The unit Title page consists of a number of labelled icons for the **modules** in that unit. Clicking on the name or icon of a module within that page will take you to the first **topic** for that module.

Modules can be selected in any order, and this may suit someone just wanting to dip into a particular module and not wanting to cover all the modules in the most logical sequence. A beginner may prefer a more orderly route through the modules of a unit and this can be achieved by following the order of the numbers attached to the icon labels on the Title Page. Frequent users may prefer to access a module, or the topics within a module, from the Contents listing page where a page by page listing of the topics is available.

Having arrived at a page you need to understand the format of the page layout:

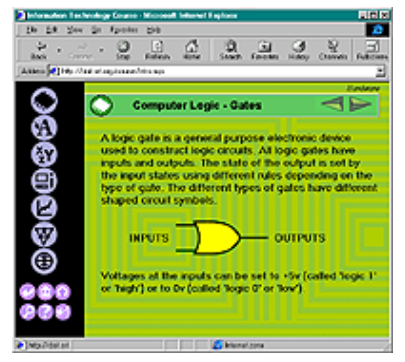

Diagram showing general page layout

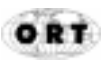

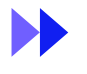

ormation Technology Foundation Co USER GUIDE

## age layout

The unit navigation panel you saw on the Home page is always present in every page window, also on the far left hand side. The navigation panel allows access to the seven different units that make up the IT course; at any point the user can click on another unit and change direction.

Each **topic page** has in the top right hand corner two arrows pointing to left and right. Clicking on one of these will move you to the next logical page in the sequence for that module, or take you back to the previous page.

At the bottom left hand side of the page there are six small navigation buttons:

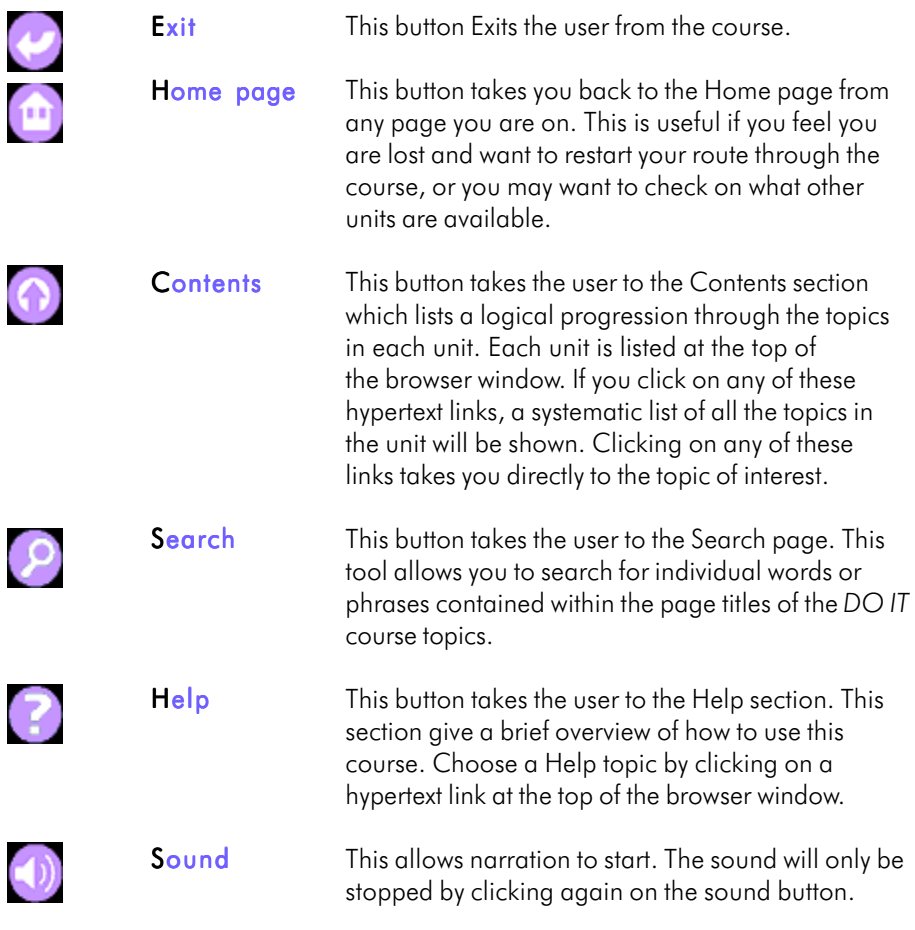

## **L** inks from within a page

Within some pages are some highlighted words which lead you to other pages, give you an explanation of a new word, or make something happen on the page you are looking at:

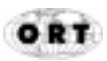

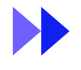

#### Hypertext links

Hypertext links allow the user to jump directly to another page. All hypertext links in the course are highlighted and underlined in **mauve**. As you move the mouse arrow over the link, the status bar in your browser will display its page name and number.

#### Glossary links

The course includes a glossary of computer terms. These are linked to by hypertext links within the course content which are highlighted in **blue**. As the user moves their mouse over the link, the status bar in your browser will display the word 'glossary link'. As you move your mouse over a glossary link, a pop-up box will appear with an explanation of the term. It is good practice to close the glossary pop-up box by clicking on the 'close' link.

#### Switch links

These are links within the page content which allow the user to interact with the page. These are highlighted in **mauve**. As the user moves their mouse arrow over the link, the web browser's status bar will display the word 'javascript'.

## ultiple choice questions

The user's knowledge is tested at the end of all units and some modules by either a multiple choice quiz or an example exercise. You can answer multiple choice questions by clicking on the chosen answer in the box provided. A response will appear immediately after you have chosen your answer, and appear either as a tick or a cross for 'right' or 'wrong'. Clicking on the purple arrow within the page takes you to the next question.

The quiz automatically keeps track of your correct answers and, once you have completed the quiz, it will tell you the total number of correct answers and ask whether you would like to try the quiz again. If you would like to try the quiz again, click 'Okay', and if not, click 'Cancel'.

**Example exercises** are designed in order to give the user practice in the topic. They may be created as a Java applet and you will need to make sure your browser supports Java in order to use the exercise.

The multiple choice questions have been gathered together and included as part of the support material along with free response questions and a Case Study.

## y s t e m r e q u i r e m e n t s

#### Hardware requirements

Recommended Pentium PC or equivalent or above, with a minimum of 16 Mb RAM with a sound card and speakers.

#### Software requirements

Window® 95 or 98 with Internet Explorer 4.0 or above, or Netscape version 3.0 or above. Users will need the Real Audio plug-in available from http://www.real.com.

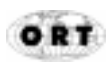

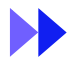

ormation Technology Foundation Cour USER GUIDE

Adobe Acobat Reader is required to read and print out the support material which is available from http://www.adobe.com.

### Screen resolution

Can be viewed at 640 x 480 at 256 colours, but we recommend for optimum viewing, 800 x 600 with 16 bit colour.

#### Sound requirements

Sound is played using Real Audio. Should you experience problems running the Real Player, we suggest you go to http://www.real.com.

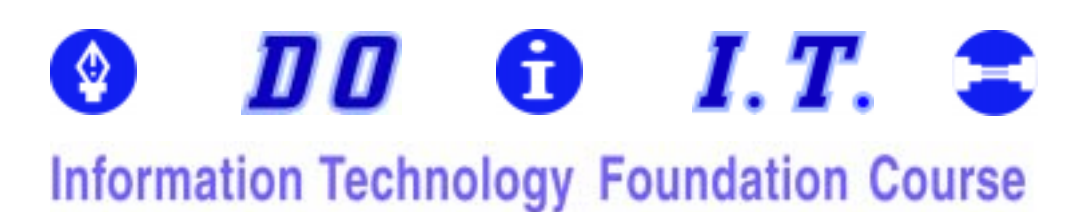

## C O N T E N T S

The DO I.T. Foundation Course downloadable documentation consists of:

1. User Guide (including contents)

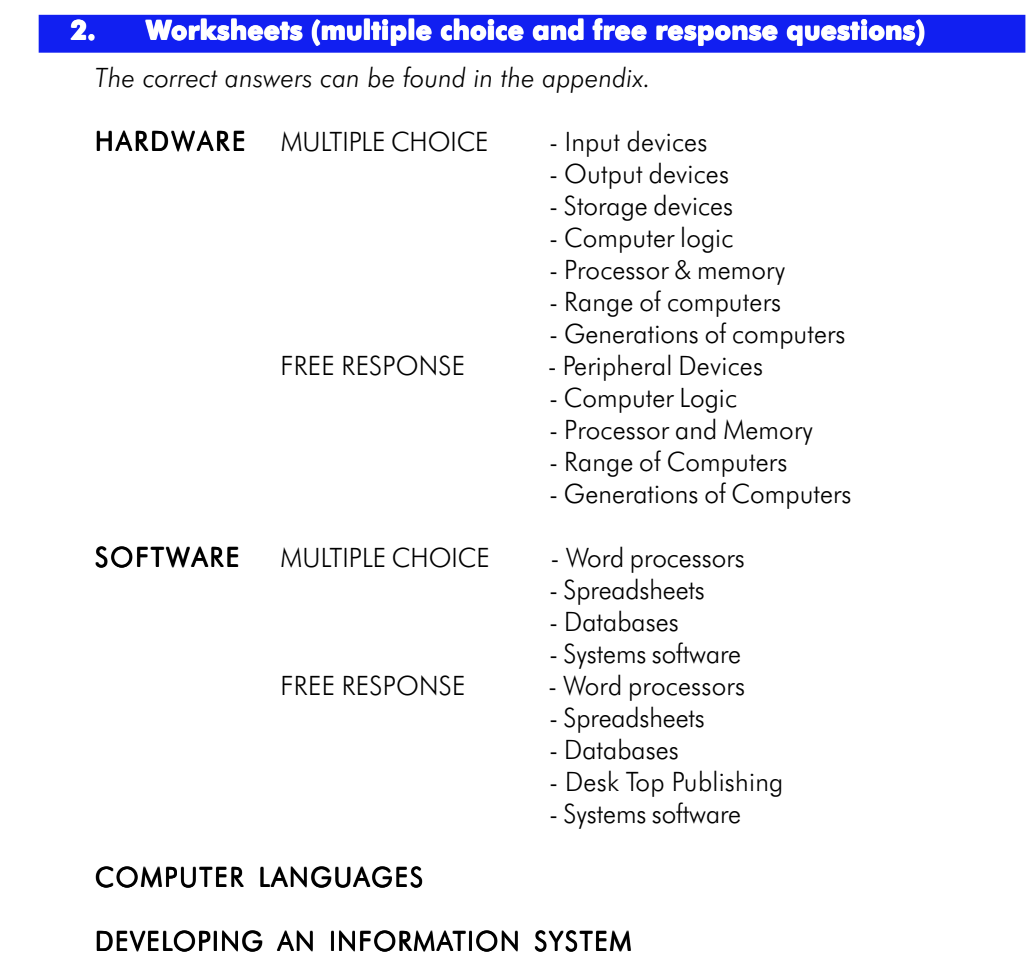

## INFORMATION REPRESENTATION

## **NETWORKS**

## INTERNET

3. Case Study (not included in the DO IT course)

## USING IT IN A BUSINESS

4. Appendix

MULTIPLE CHOICE ANSWER SHEETS WITH ANSWERS MULTIPLE CHOICE BLANK ANSWER SHEETS CASE STUDY ANSWERS FOR ACTIVITY 4 CASE STUDY ANSWERS FOR ACTIVITY 5 GLOSSARY OF TERMS USED DO I.T. MODULE/TOPIC LISTING

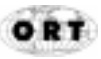